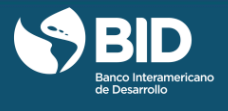

# **Gestión de Proyectos de Desarrollo**

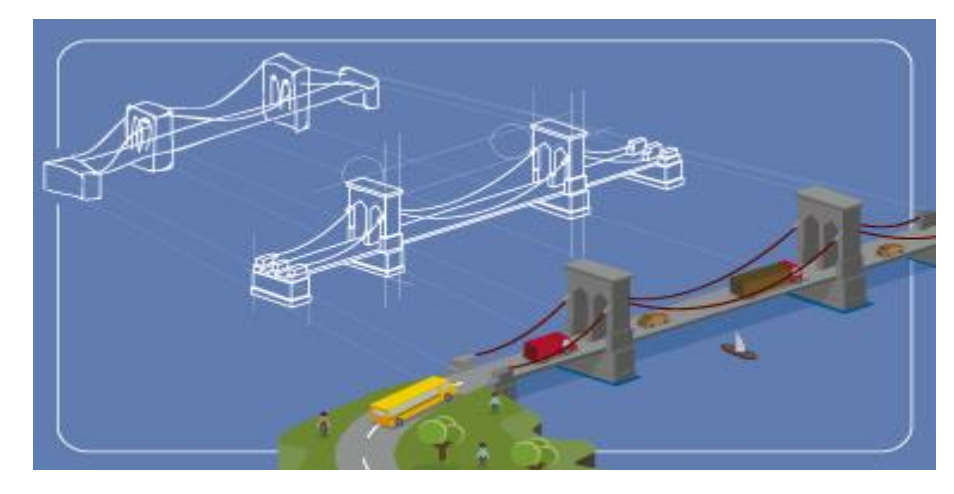

Durante el curso utilizaremos distintos "foros de discusión" para diferentes fines:

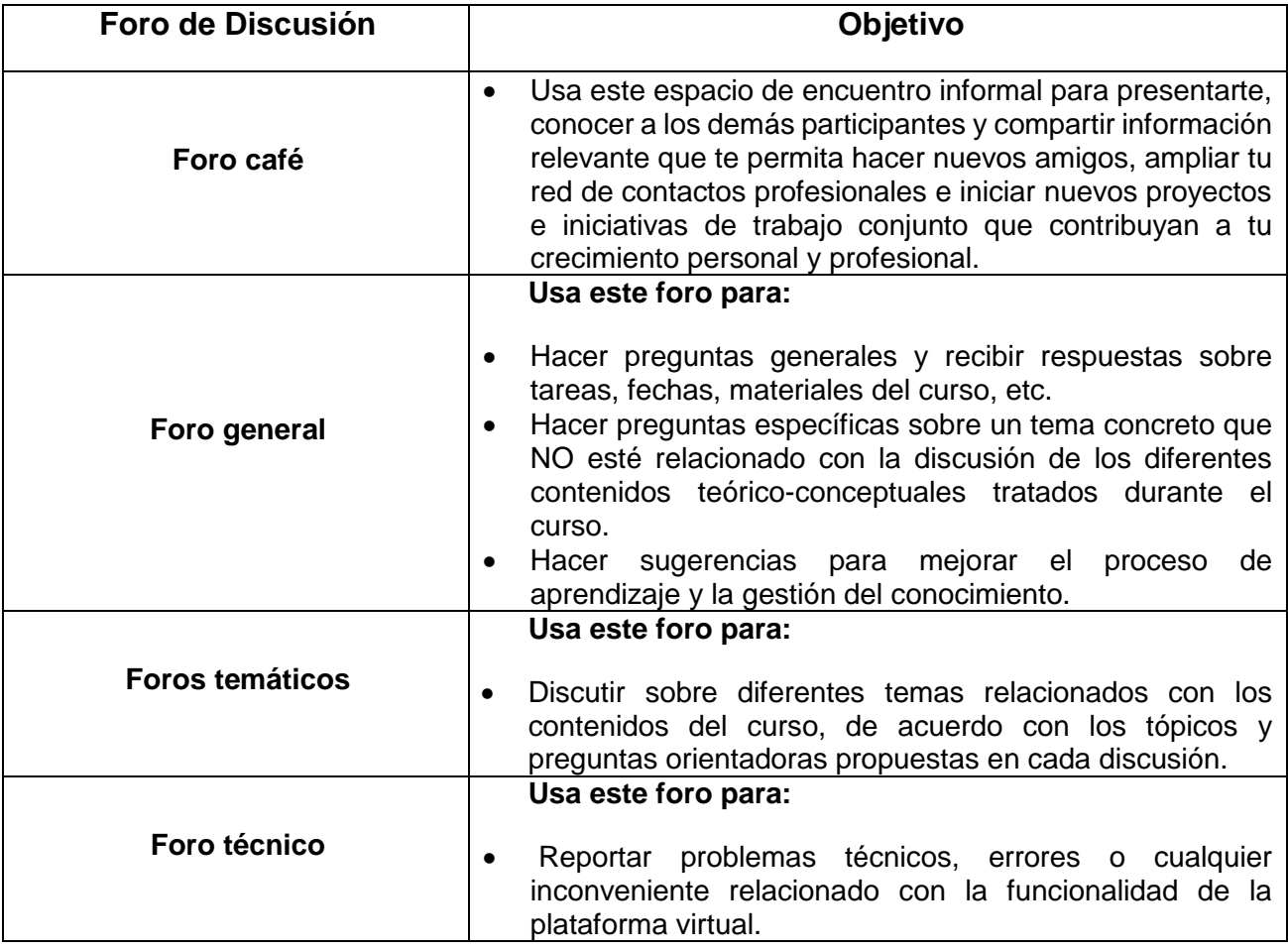

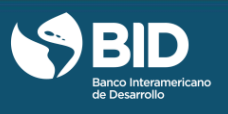

### **Recomendaciones generales para el uso de los foros de discusión**

#### **Reglas de juego – Comportamiento, etiqueta y logística**

Antes de describir la funcionalidad de la plataforma para los foros de discusión, primero veamos las reglas de juego que aplicarán en el curso a fin de propiciar discusiones amenas, amables, ricas en contenido y productivas en términos de facilitar el aprendizaje y la gestión del conocimiento entre los participantes:

- 1. Respeta las opiniones de tus compañeros de curso. Sé respetuoso en tus comentarios, recuerda que todos venimos de diferentes contextos y tenemos diversas opiniones. Evita términos o expresiones que puedan resultar ofensivas desde cualquier punto de vista (religión, género, raza, política, orientación sexual, etc.).
- 2. Si no estás de acuerdo con el comentario de otro participante, responde presentando evidencias y razonamiento lógico en lugar de ataques personales.
- 3. Si ves un comentario ofensivo o irrespetuoso, márcalo con una bandera ( $\blacktriangleright$ ) en lugar de agregar tu propio comentario. El equipo IDBx se reserva el derecho de eliminar comentarios ofensivos.
- 4. Escribe en forma clara, lógica y concisa. Por favor, limita cada comentario a 200 palabras como máximo. Antes de publicar tu comentario, léelo varias veces para asegurarte de que la comunicación sea clara, lógica y que no exceda 200 palabras.
- 5. Evita los localismos y las abreviaciones a fin de contribuir a la claridad del comentario.
- 6. Antes de publicar tu comentario, asegúrate de que la gramática y la ortografía del texto a publicar sean correctas. **No escribas todo el texto del comentario en mayúsculas.** Usa las mayúsculas solo en los casos apropiados.
- 7. Marca con una estrella azul  $(\star)$  los foros y entradas que estás interesado en seguir. Recuerda que puedes marcar con la estrella las respuestas de los participantes (las nuevas entradas), pero no los comentarios derivados de estas respuestas.
- 8. Si hay una intervención que te gusta o te parece destacada puedes indicarlo haciendo clic en el botón de votos ( $\frac{1}{2}$ ). Recuerda que puedes marcar con el botón de votos las respuestas de los participantes (las nuevas entradas), pero no los comentarios derivados de estas respuestas.
- 9. Escribe tus comentarios con tus propias palabras. Si incluyes una cita de terceros, siempre que puedas incluye la referencia (autor, nombre del libro, enlace, etc.).
- 10. Participa en todos los foros y ¡mantén viva la discusión! Para sacarle provecho a los foros de discusión, es necesario contribuir y esforzarse para que dichas intervenciones sean de calidad.

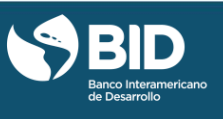

### **¿Cómo participar en los foros?**

Una vez accedas a la plataforma virtual del curso, puedes participar en los foros desde: (A) la pestaña de contenidos del curso (B) desde la pestaña de discusión.

### **A)¿Cómo participar en un foro cuando estás viendo los contenidos?**

Dirígete a la pestaña de **"Curso"** ubicada en el menú superior del aula virtual del curso. Luego, haz clic en la semana y en el foro en el que deseas participar.

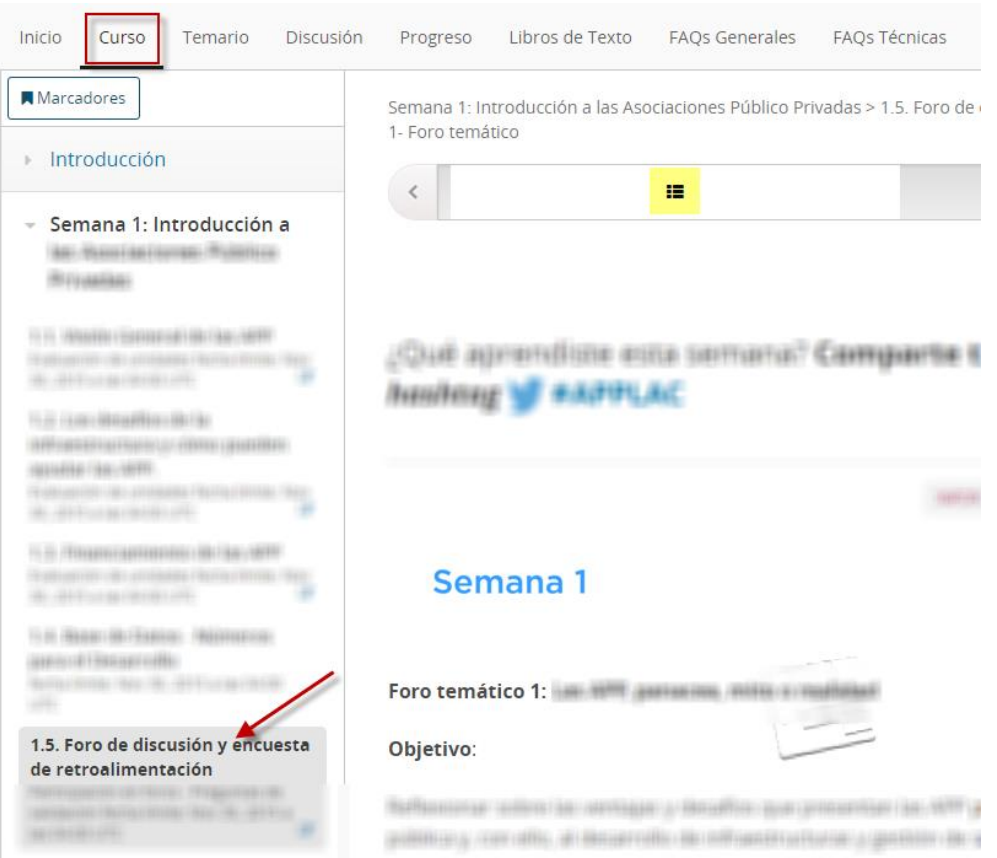

Al ingresar al foro, verás al final de las preguntas orientadoras de la discusión dos opciones para participar, tal como se muestra en la siguiente imagen:

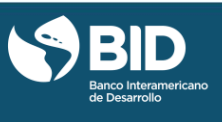

ANTHOL: CONTINUESTING ANALYSIS CHARLES FROM COLORED AND CONTINUES. Recuerda que este diálogo es ante todo constructivo y provocador de ideas innovadoras para favorecer el intercambio de soluciones prácticas. Ingresa a las discusiones abiertas en el recuadro de abajo. Selecciona, al menos, una de las preguntas orientadoras, revisa los comentarios de otros participantes y luego ingresa los tuyos. Después de terminar tu participación en el foro, contesta las preguntas de verificación que aparecen abajo.

#### ¿Cómo accedo al foro?

Da clic en "Mostrar Discusión"en el recuadro de abajo, expande la discusión dando clic en "Expandir Discusión" y publica tu respuesta en el espacio de "Publicar una Respuesta"  $\sim$ 

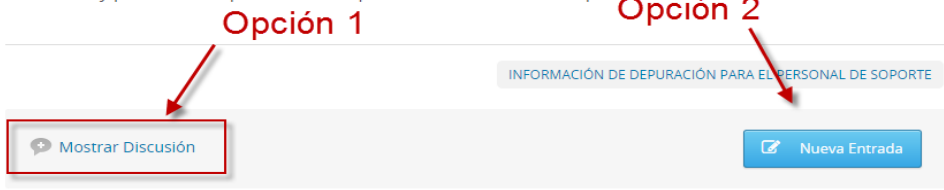

#### **Opción 1. Mostrar discusión**

Para ver las respuestas de los otros participantes debes hacer clic en la opción **"Mostrar discusión"**. Una vez realizado esto, haz clic en **"Expandir discusión"** si deseas comentar alguna intervención de tus compañeros.

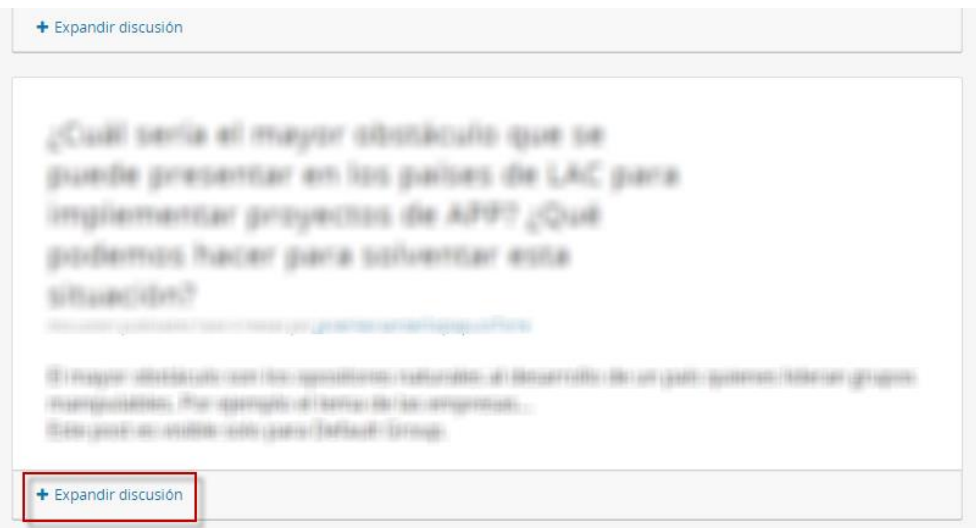

Después de elegir **"Expandir discusión"**, podrás: (1) agregar un comentario a la respuesta que dio otro participante a la pregunta del foro, o (2) responder a los comentarios que se hicieron en esa respuesta.

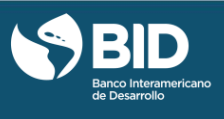

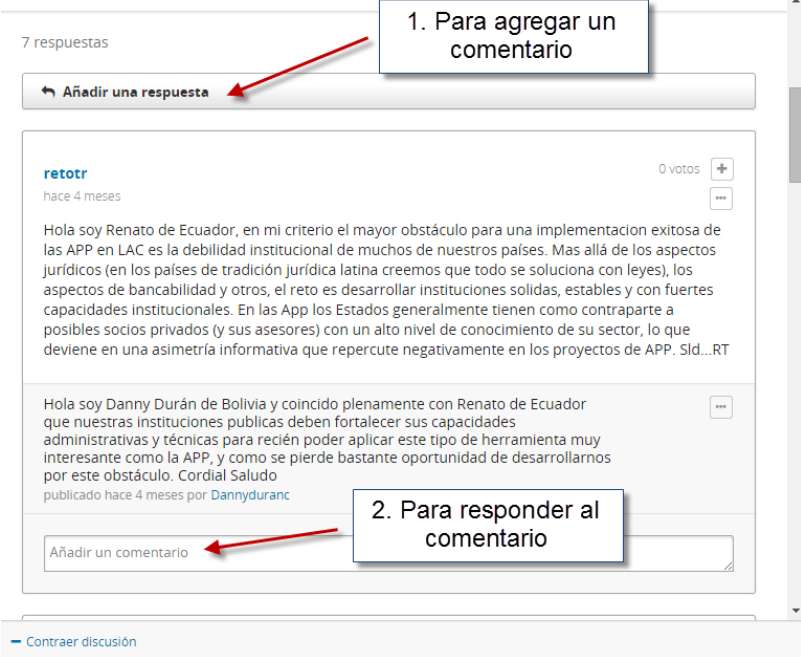

En los 2 casos, recuerda verificar que tu intervención cumple con las reglas de juego sobre comportamiento y etiqueta contempladas en esta guía. Finalmente, haz clic en el botón

#### **Opción 2. Nueva entrada**

Para agregar tu respuesta a la pregunta del foro o hacer un comentario que genera una nueva opinión, perspectiva, conocimiento o experiencia sobre el tema en discusión, haz clic en

, coloca un título y escribe tu respuesta a la pregunta en la ventana que se despliega. Una vez hecho esto, verifica **que** la opción **"Discusión"** esté seleccionada y que tu intervención cumple con las reglas de juego sobre comportamiento y etiqueta. Finalmente, haz clic en el botón **"Añadir entrada"**.

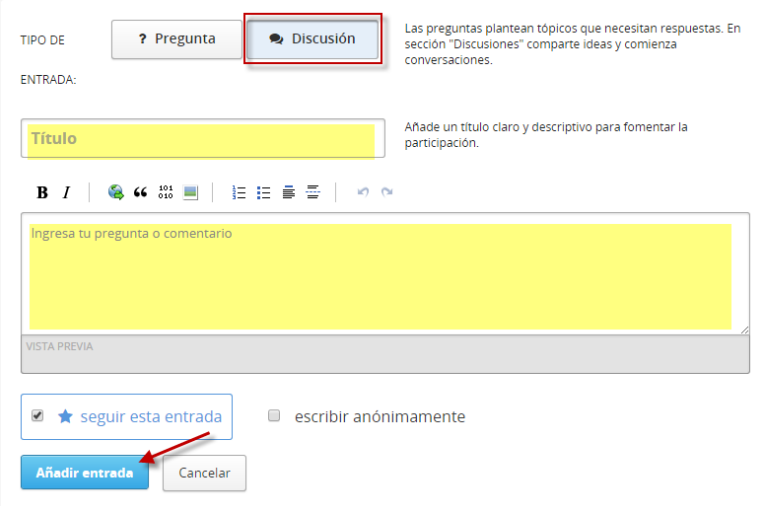

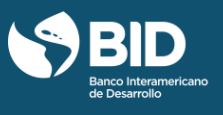

### **B) ¿Cómo participar en un foro desde la pestaña de discusión?**

Para agregar tu respuesta a la pregunta del foro o hacer un comentario que genera una nueva opinión, perspectiva, conocimiento o experiencia sobre el tema en discusión, haz clic en la pestaña **"Discusión"** que está disponible en el menú superior del aula virtual del curso y sigue estos pasos:

- 1. Haz clic en "**Nueva entrada"**
- 2. Escoge en la opción "**Área temática"** el nombre del foro en el cual participarás
- 3. Agrega el título de tu intervención
- 4. Escribe tu aporte para el foro, teniendo en cuenta las reglas de juego sobre comportamiento y etiqueta que encontrarás al inicio de esta guía
- 5. Haz clic en **"Añadir entrada"** para enviar tu intervención

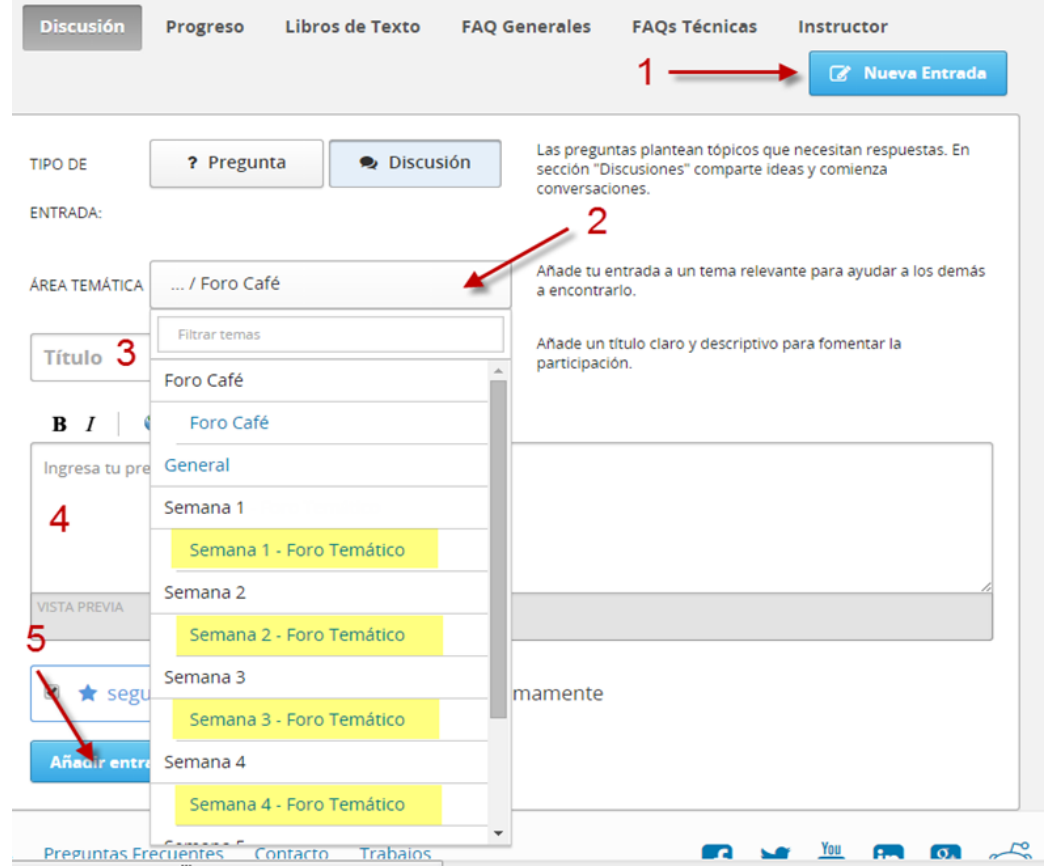

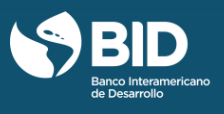

### **Otras funcionalidades de la plataforma edX para los foros de discusión**

A continuación, encontrarás orientaciones sobre: (1) cómo encontrar discusiones (foros) y (2) cómo recibir notificaciones de los foros en tu correo electrónico. **Recuerda que para utilizar estas funcionalidades debes ingresar a la pestaña** ["Discusión"](https://courses.edx.org/courses/course-v1:IDBx+IDB6x+1T2017/discussion/forum/) **cuando estés en el curso.**

#### **1. Cómo encontrar discusiones (foros de discusión)**

A continuación, se describen las herramientas para ver y buscar las discusiones y configurar el orden en que aparecen:

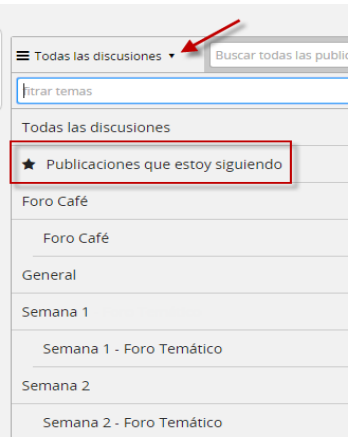

Por defecto la plataforma muestra todas las discusiones (foros). Haciendo clic sobre este icono podrás filtrar los foros que estás siguiendo  $(*)$ . También podrás filtrar por el foro semanal en el que estás interesado en participar.

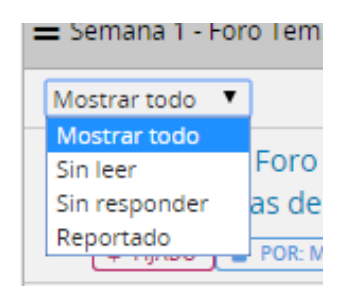

La opción "mostrar todo" aparece por defecto, pero puedes seleccionar otras opciones para que filtre las discusiones "sin leer", "sin responder" o "reportadas" como irrespetuosas u ofensivas por los miembros del equipo IDBx y los participantes.

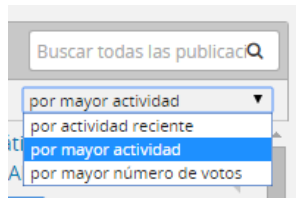

Los foros aparecen ordenados "por actividad reciente", pero también puedes ordenarlos "por mayor número de votos" o "por mayor actividad", es decir, los que tienen mayor número de comentarios.

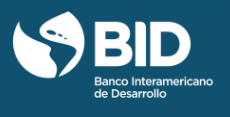

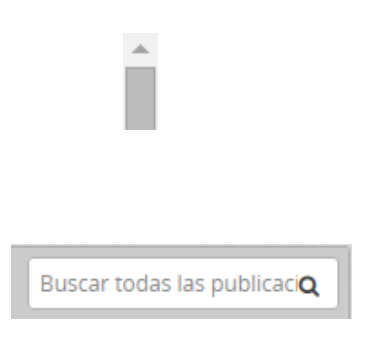

Usa la barra de desplazamiento que aparece a la derecha para desplazar la lista de comentarios y respuestas hacia arriba o hacia abajo.

Usa la herramienta de búsqueda para encontrar comentarios sobre un tema específico de tu interés.

### **2. Cómo recibir notificaciones de los foros por correo electrónico**

Si quieres recibir en tu correo electrónico un resumen diario de los comentarios hechos en los foros que estás siguiendo y que aún no has leído, marca la casilla que está al lado del ícono del sobre que aparece en el inicio de la página de los [foros de discusión.](https://courses.edx.org/courses/course-v1:IDBx+IDB6x+1T2017/discussion/forum/)

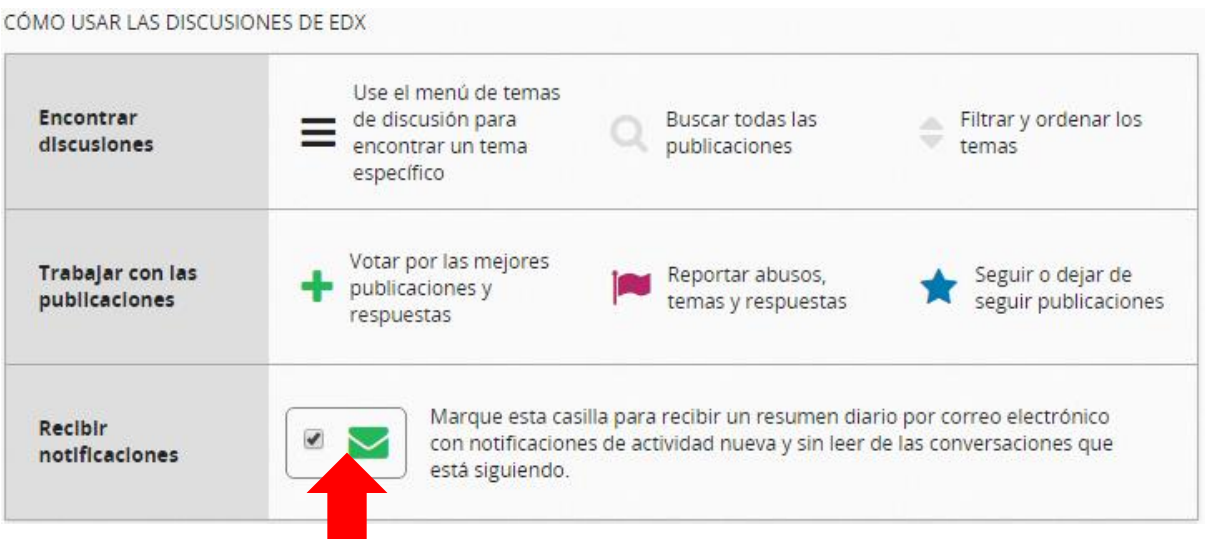